# 江南大学无线校园网 JNU-Secure 用户使用指南

信息化建设管理处 2024 年 7 月 1 日

# 目录

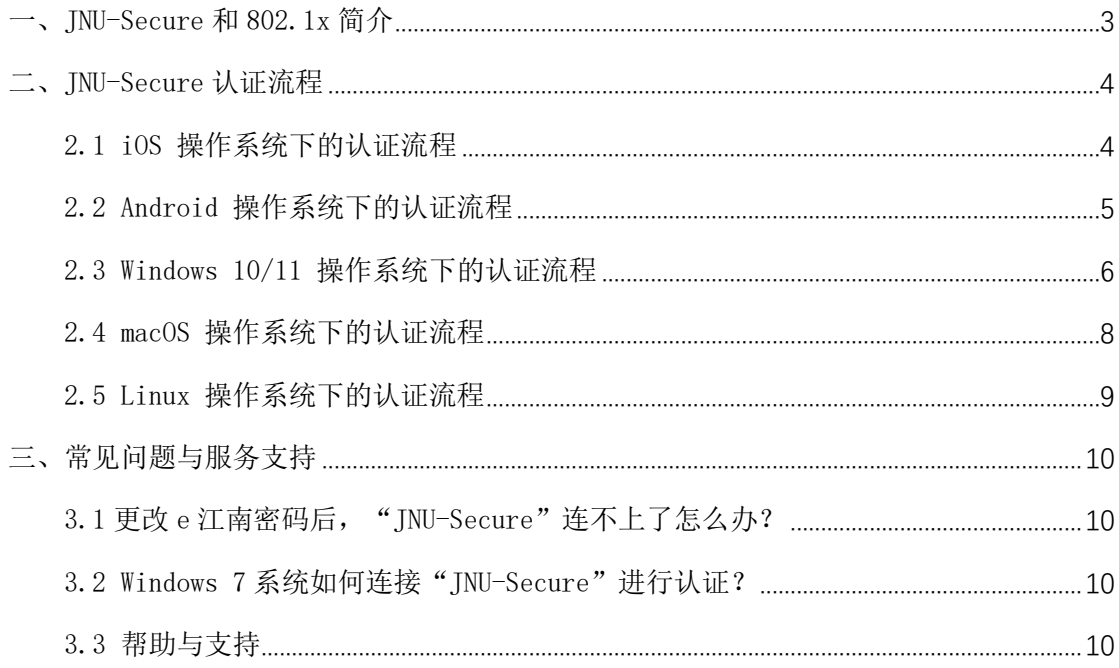

### <span id="page-2-0"></span>一、JNU-Secure 和 802.1x 简介

为切实提高校园无线网络的用户体验和安全性,信息化建设管理处对全校 的无线网络进行了整体升级,新增了一个新的无线网络接入 SSID 号"JNU-Secure", 启用了基于 802.1x 认证协议的无感知认证业务。

优点:一次联接,永久使用,支持目前市面上各类主流笔记本和手机。 缺点: 不支持 win 7 及以下笔记本和部分老款手机。

## <span id="page-3-1"></span><span id="page-3-0"></span>2.1 iOS 操作系统下的认证流程

1. 设置→无线局域网,点击"JNU-Secure";

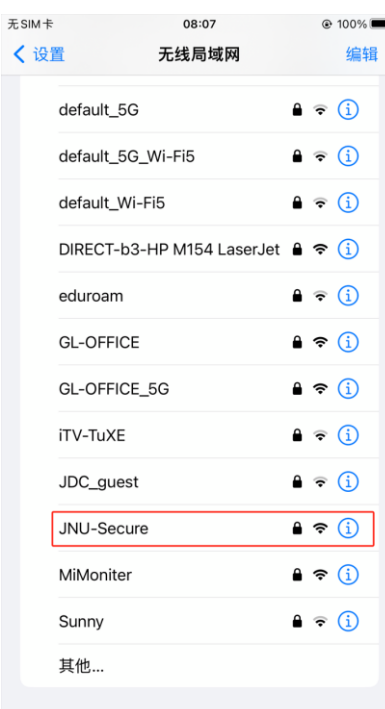

2. 输入 e 江南账号和密码;

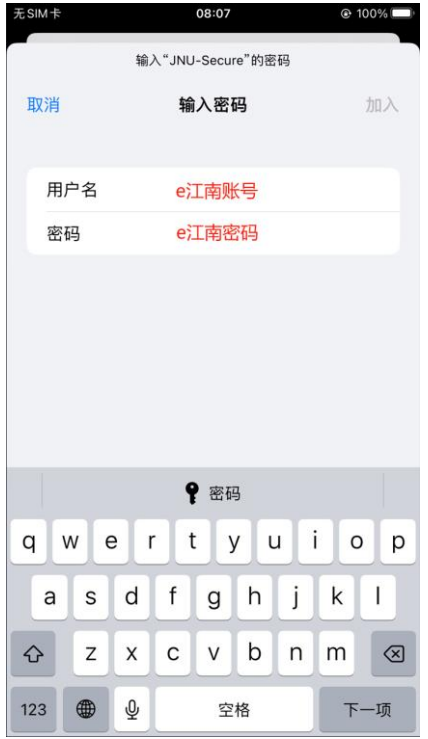

3. 认证后跳转证书验证提醒,点击"信任";

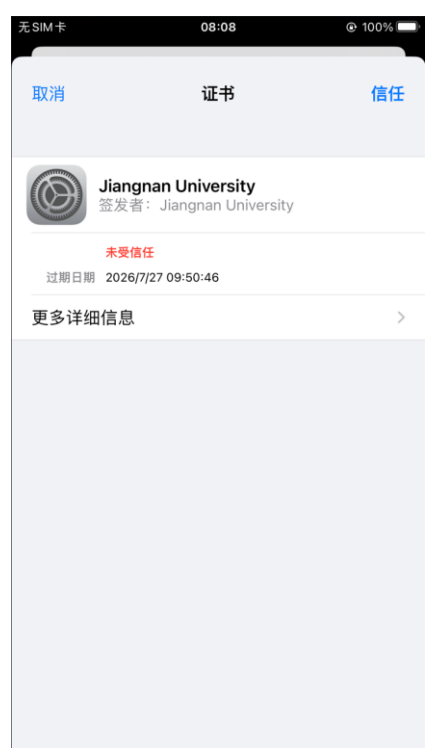

4. 验证成功后即可使用校园无线网。

## <span id="page-4-0"></span>2.2 Android 操作系统下的认证流程

1. 进入"设置"里的"WLAN"菜单,找到"JNU-Secure"。

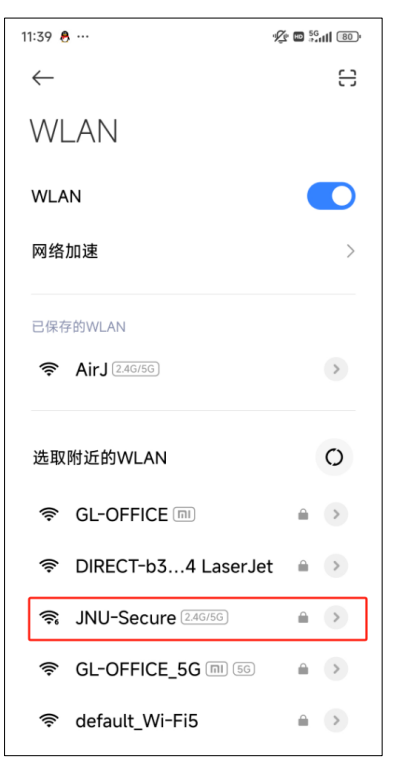

2. 点击"JNU-Secure",进行如下设置: EAP 方法:选择"PEAP" 阶段 2 身份验证:选择"GTC" CA 证书: 选择"不验证" 身份:输入 e 江南账号 密码: 输入 e 江南密码

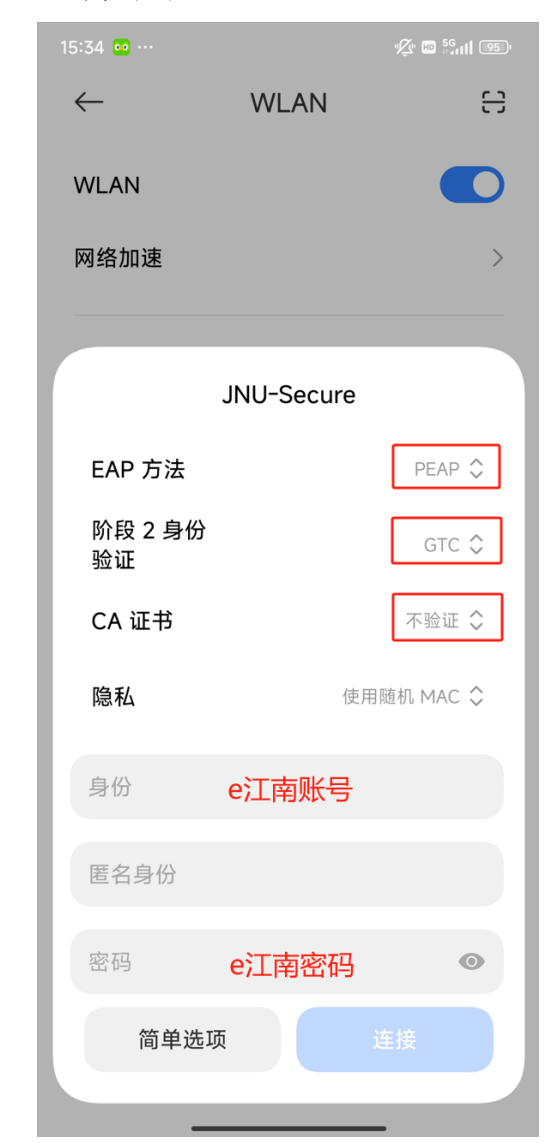

<span id="page-5-0"></span>3. 验证成功后即可使用校园无线网。

### 2.3 Windows 10/11 操作系统下的认证流程

1. 开启 WLAN, 选择无线信号"JNU-Secure", 点击"连接"。

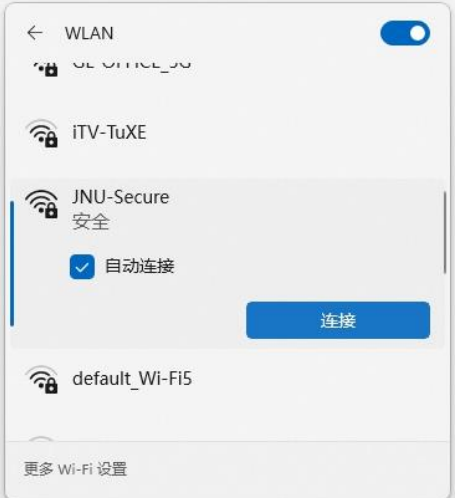

2. 在弹出窗口中输入 e 江南账号和密码。

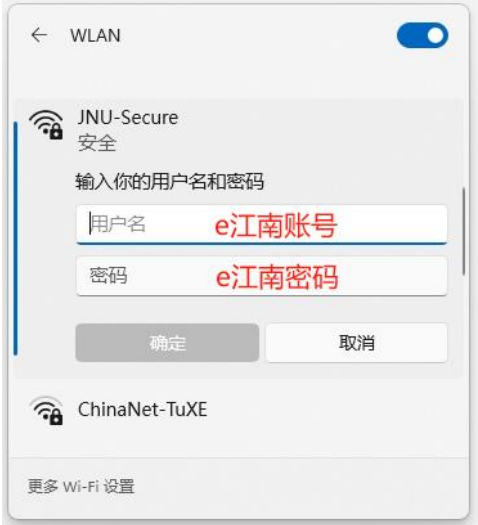

3. 出现下图信息时,选择"连接"即可。

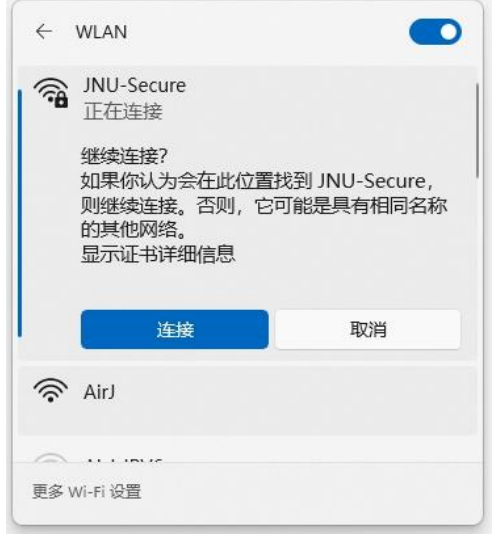

4. 验证成功后即可使用校园无线网。

## <span id="page-7-0"></span>2.4 macOS 操作系统下的认证流程

1. 点开桌面右上角的无线图标,点击"JNU-Secure"。

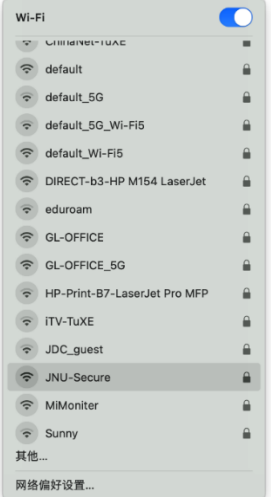

2. 在弹出窗口中输入 e 江南账号和密码。

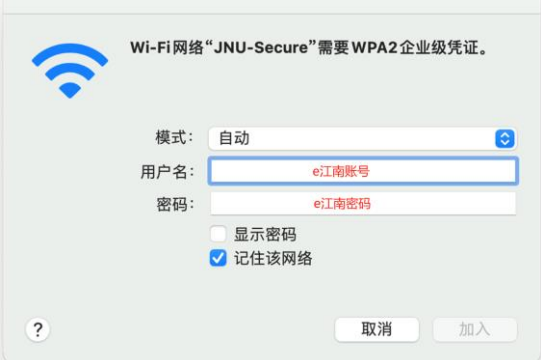

3. 在验证证书窗口,点击"继续",然后输入操作系统的密码。

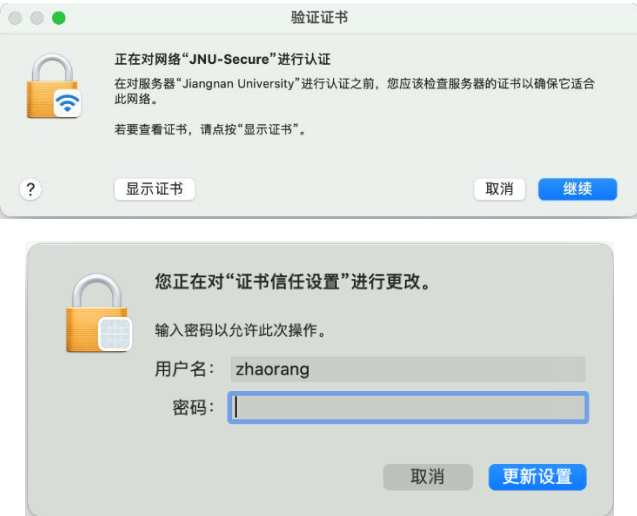

4. 验证成功后即可使用校园无线网。

### <span id="page-8-0"></span>2.5 Linux 操作系统下的认证流程

1. 进入"设置"里的"Wi-Fi"菜单,找到"JNU-Secure"。

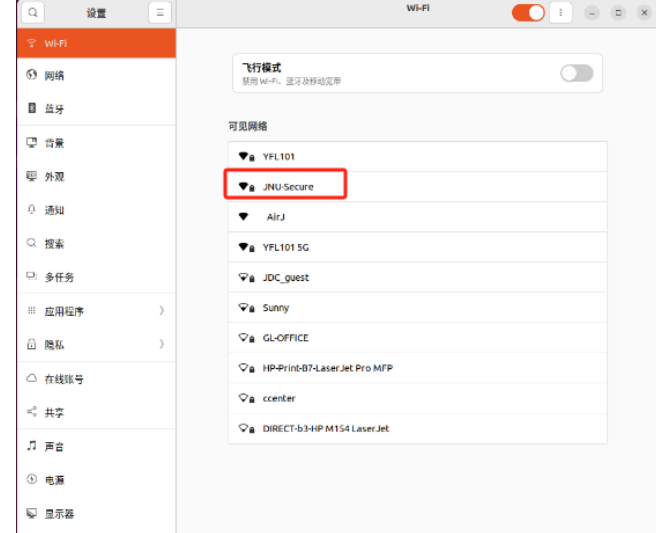

2. 点击"JNU-Secure",进行如下设置: 认证: 选择"受保护的 EAP (PEAP)" CA 证书: 勾选"不需要 CA 证书" 内部认证: 选择"GTC" 用户名:输入 e 江南账号 密码: 输入 e 江南密码

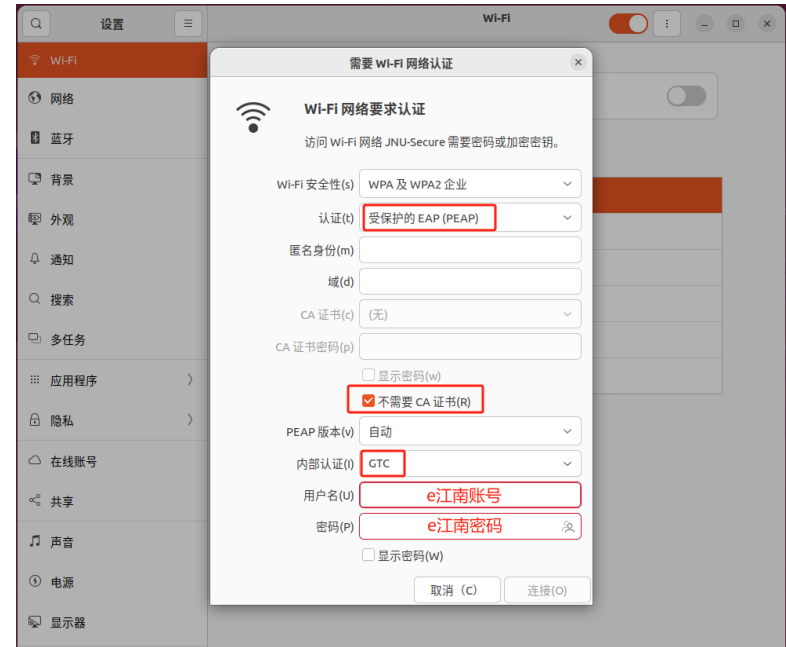

3. 验证成功后即可使用校园无线网。

### <span id="page-9-0"></span>三、常见问题与服务支持

#### <span id="page-9-1"></span>3.1 更改 e 江南密码后, "JNU-Secure"连不上了怎么办?

已经连接过"INU-Secure"的设备,当 e 江南密码修改后,需要重新配置 无线连接。请先删除原连接: 右键 JNU-Secure, 点击"忘记", 然后重新连接 JNU-Secure 即可。如下图所示:

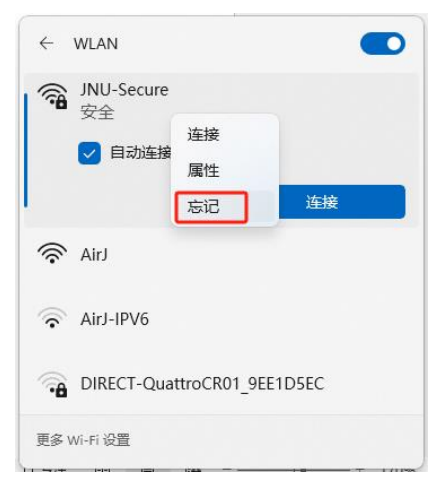

### <span id="page-9-2"></span>3.2 Windows 7 系统如何连接"JNU-Secure"进行认证?

微软公司已于 2023 年 1 月 10 日结束了对 Windows 7 的所有技术支持、软 件更新、安全更新或修复。继续使用 Windows 7 将面临病毒和恶意软件攻击的 巨大风险,建议您更新操作系统至 Windows 10 或 Windows 11。

#### <span id="page-9-3"></span>3.3 帮助与支持

使用过程中,如有问题可通过以下方式获得帮助服务: 热线电话: 0510-85912032、85326800、85809582 服务邮箱: netser@jiangnan.edu.cn 接待服务:信息化建设管理处网络运维室(逸夫楼一楼 A101 室) 微信公众号:关注"e 江南",通过"校园服务"-"维修服务"报修。